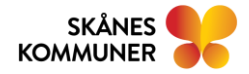

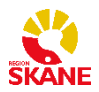

# ANVÄNDARMANUAL MINA PLANER AKUTBLADET

Användarmanual reviderad av Stretch Care för Mina planer 2023-09-05

#### Innehåll

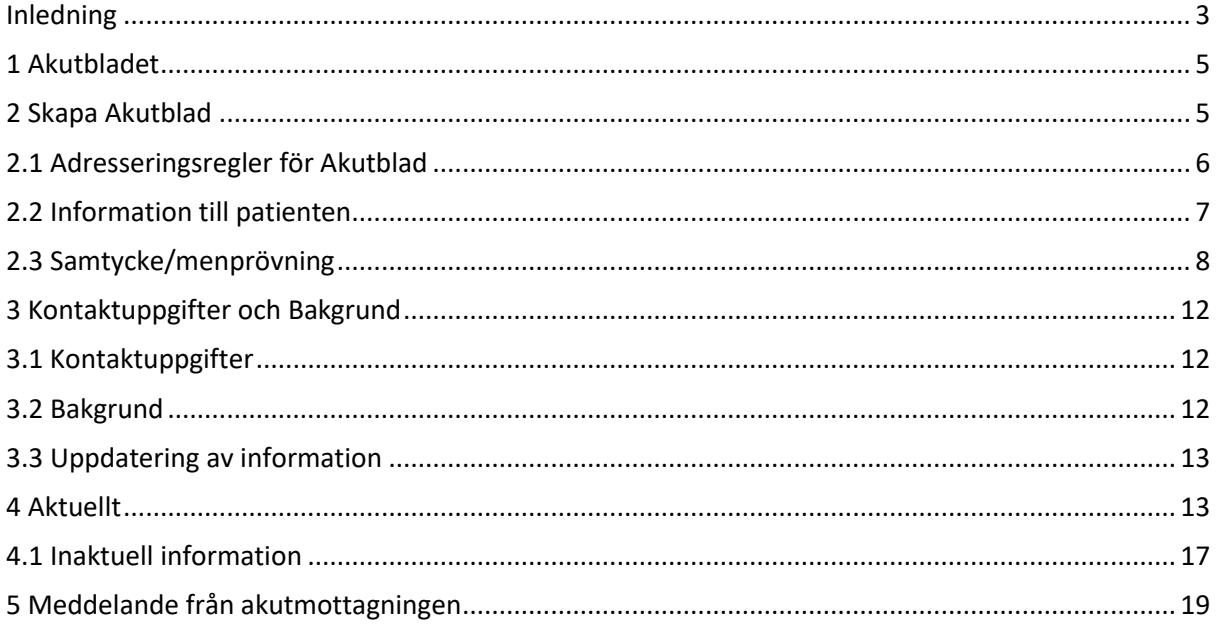

## <span id="page-2-0"></span>**Inledning**

Akutbladet är en del av Mina planer som är ett IT-stöd för samverkan mellan slutenvård, öppenvård och kommun. Innan Akutbladet kan användas måste alla ingående organisationer konfigureras. Detta utförs utav systemets administratörer. Denna hantering beskrivs inte i denna manual.

Denna manual beskriver endast den funktionalitet som är specifik för Akutbladet. För en beskrivning av den generella funktionaliteten hos Mina Planer hänvisas till användarmanualen för hela systemet.

**Observera att alla personnummer och användaruppgifter i denna manual är fingerade. Observera även att tider för hur länge information anses aktuell, hur länge planer visas mm kan komma att ändras.**

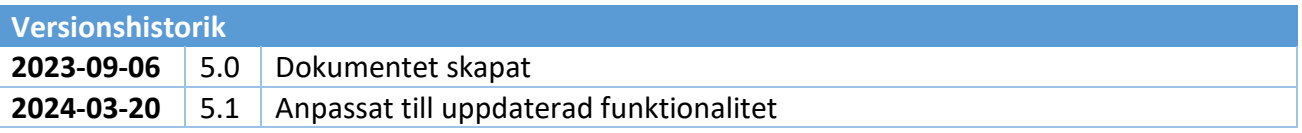

## <span id="page-4-0"></span>**1 Akutbladet**

Att Akutblad är en plan som ska användas för att dela information mellan vårdenheter och akutmottagningar när en patient behöver skickas in till en akutmottagning. Akutbladet för en patient ska normalt sett bara skapas en gång och sedan uppdateras löpande genom att man skapar nya versioner av fliken **Aktuellt**.

# <span id="page-4-1"></span>**2 Skapa Akutblad**

Skriv in fullständigt personnummer (samtliga 12 siffror) i sökrutan *Sök och skapa* som finns i högerfältet och klicka på *Förstoringsglaset* eller tryck på *Enter*.

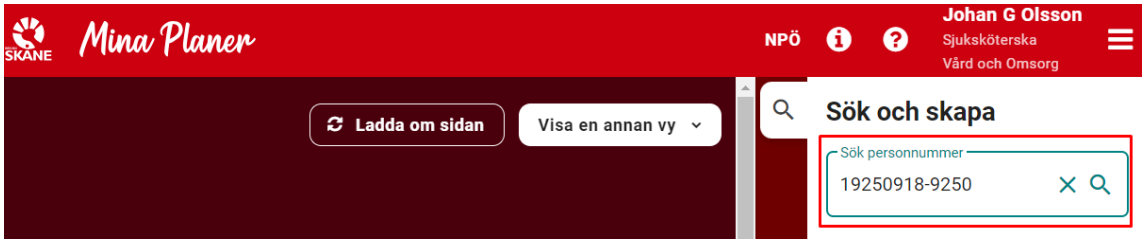

Klicka på *Skapa nytt Akutblad*. Du kommer nu till ett nytt Akutblad. Normalt sett är det endast kommunenheter som kan skapa Akutblad.

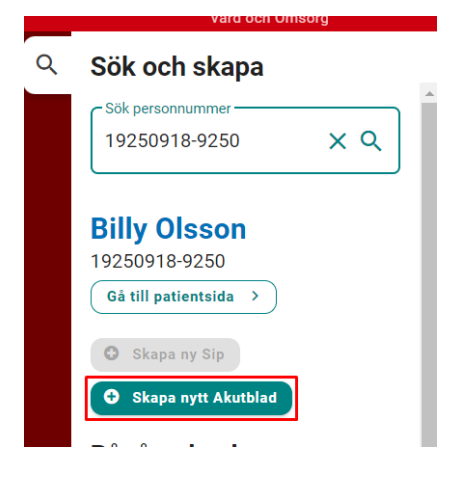

Det kan bara finnas ett aktivt Akutblad för en patient. Om det redan finns ett aktivt Akutblad är det inte möjligt att påbörja ett nytt. Rutan för att skapa ett nytt Akutblad är då utgråad.

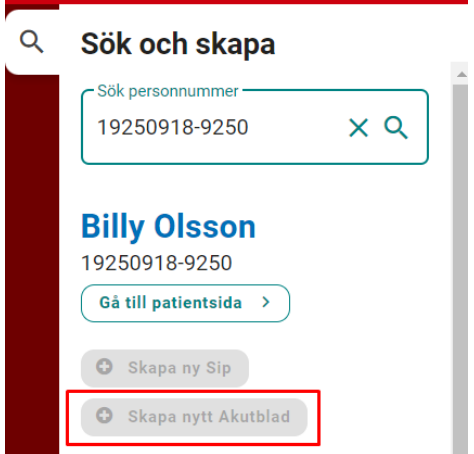

Man kan även skapa ett Akutblad från patientsidan.

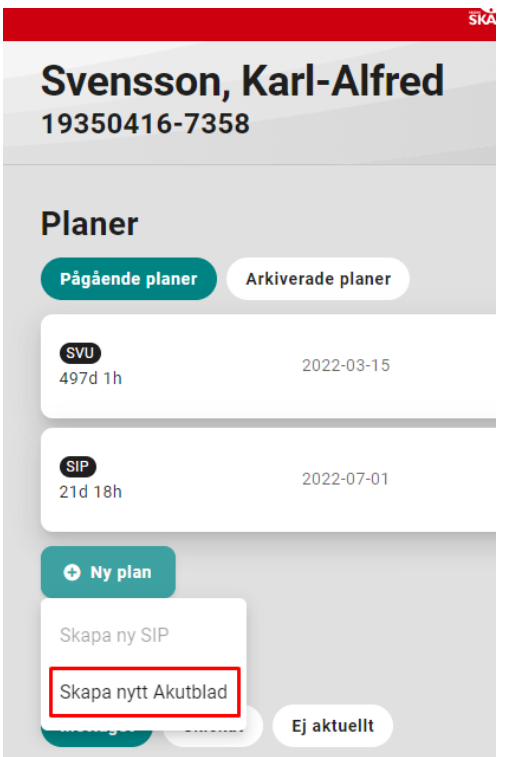

## <span id="page-5-0"></span>**2.1 Adresseringsregler för Akutblad**

När ett Akutblad skapas görs en slagning på patientens personnummer mot Lissy (listningen till fast läkarkontakt) och folkbokföringen. Om patienten listat sig för fast läkarkontakt blir den öppenvårdsmottagning som läkaren finns på tilldelad ärendet. Den enhet som skapar ärendet blir automatisk tillagd som deltagare på Akutbladet.

Kontrollera vilka enheter som automatiskt lagts till i ärendet. Om andra enhet ska delta i Akutbladet lägger man till dessa manuellt. Observera att ett akutblad alltid ska ha en deltagare vardera från kommun och öppenvård. Under tiden ett akuttillfälle pågår så ska alltid en slutenvårdsenhet vara deltagare. Detta är oftast en akutmottagning. Man kan därför inte ta bort den sista deltagaren av en viss typ. Vill man byta deltagare behöver man därför först lägga till den nya deltagaren och sedan ta bort den gamla.

För mer information om manuella tillägg av enheter och roller se den generella manualen för Mina Planer.

När Akutbladet påbörjas får du denna bild:

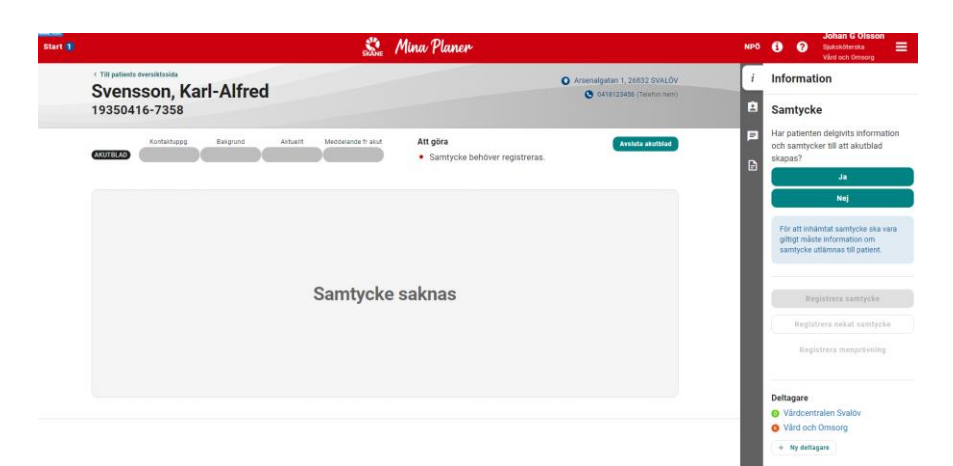

## <span id="page-6-0"></span>**2.2 Information till patienten**

Innan Akutbladet kan påbörjas krävs att information lämnas till patienten och att denne är införstådd i samverkansprocessen. Har patienten delgivits information, klicka på *Ja*.

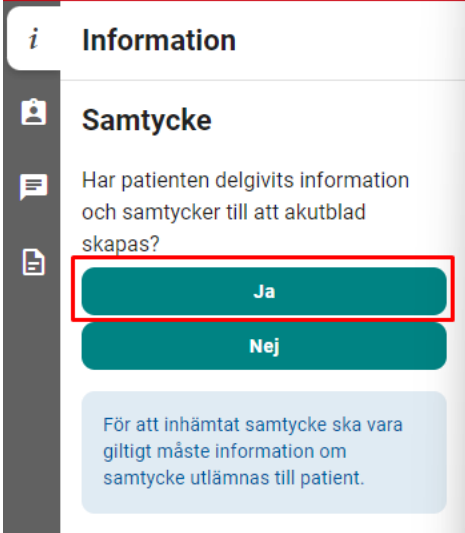

Genom att klicka på *Ja* registrerar du att patienten har fått information och samtycker till att Akutbladet skapas. Följande bild visas:

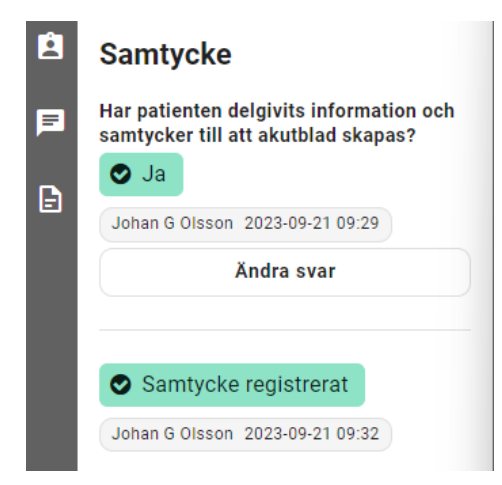

Om information inte kan delges patienten, klicka på *Nej*. En ruta kommer upp där du ska ange anledningen till att skriftlig information inte kan lämnas. Klicka därefter på *OK*.

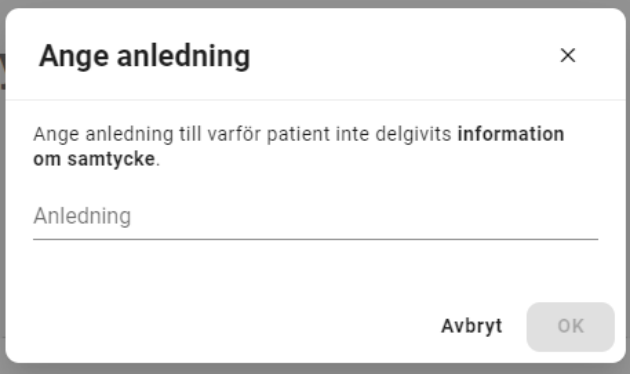

#### <span id="page-7-0"></span>**2.3 Samtycke/menprövning**

#### **2.3.1 Registrera samtycke**

Om patientinformation inte kunnat delges måste samtycke/menprövning registreras. Klicka på det samtyckesalternativ som är aktuellt.

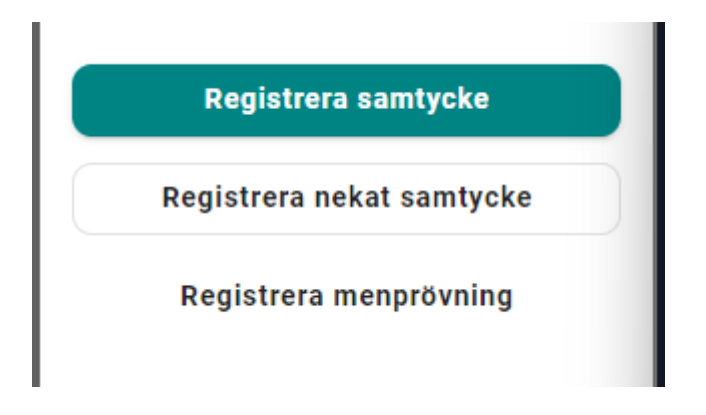

Vid *Registrera samtycke* måste du bekräfta att patienten lämnat sitt samtycke till samverkansprocess.

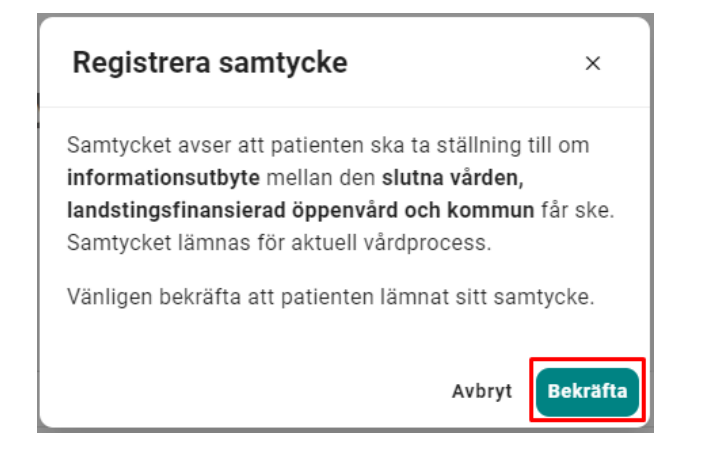

När du har bekräftat syns bilden nedan.

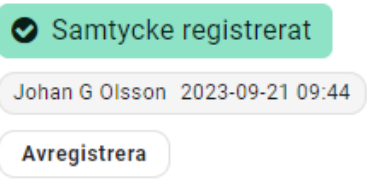

## **2.3.2 Registrera nekat samtycke**

Det går inte att skapa ett Akutblad om inte samtycke/menprövning registrerats. När patienten inte samtycker till Akutbladsprocessen måste det bekräftas.

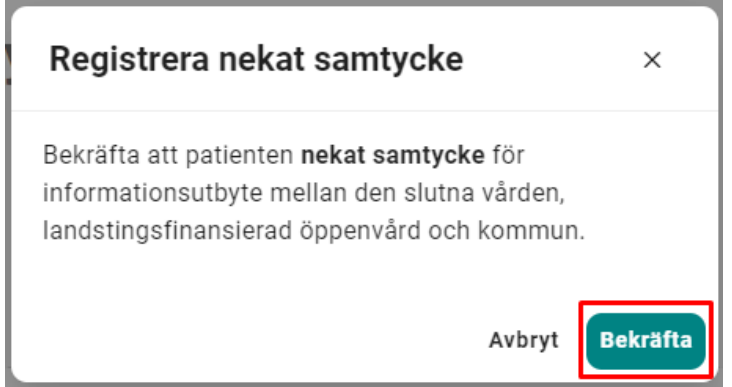

Efter att du har bekräftat nekat samtycke kan inte Akutbladet påbörjas och ärendet kan tas bort.

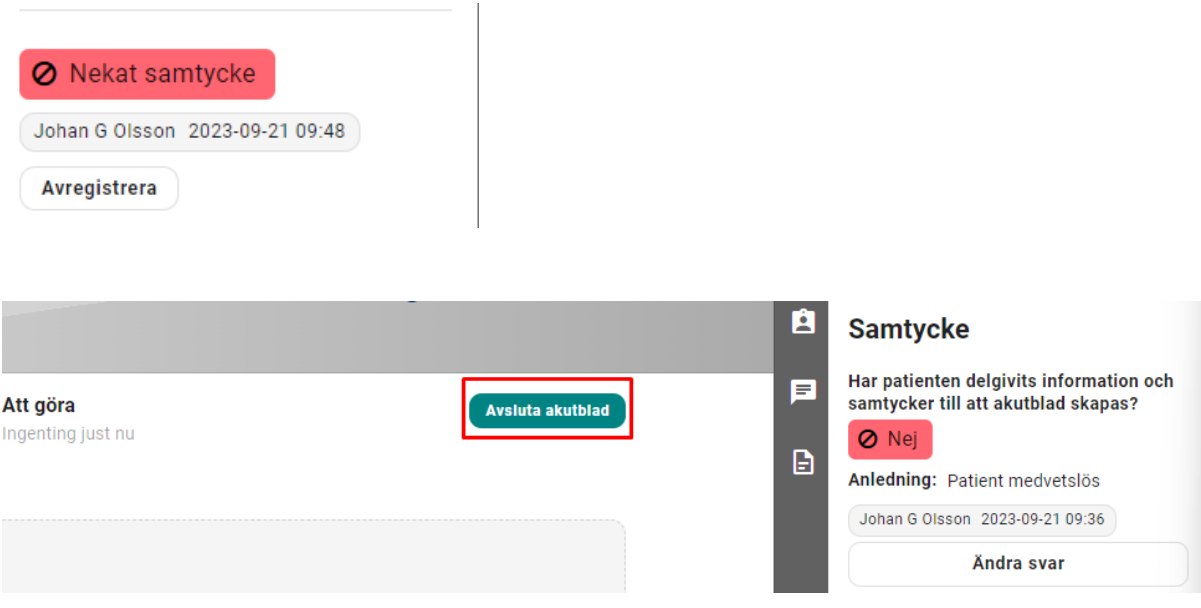

#### **2.3.3 Registrering av menprövning**

Om samtycke inte kan inhämtas går det att genomföra en fullständig process för Akutbladet genom att utföra en menprövning. Det är endast legitimerad personal som kan utföra menprövningen genom att klicka på knappen *Registrera menprövning*.

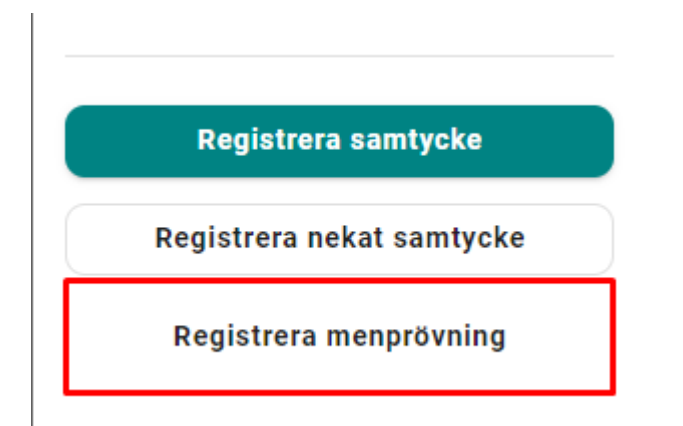

Den person som ansvarat för menprövningen kan sökas fram från HSA-katalogen och uppgiften sparas. Skriv in namnet (minst tre bokstäver) på den personen som söks och välj ansvarig användare i listan genom att klicka på det aktuella namnet. Alternativt kan HSA-Id anges.

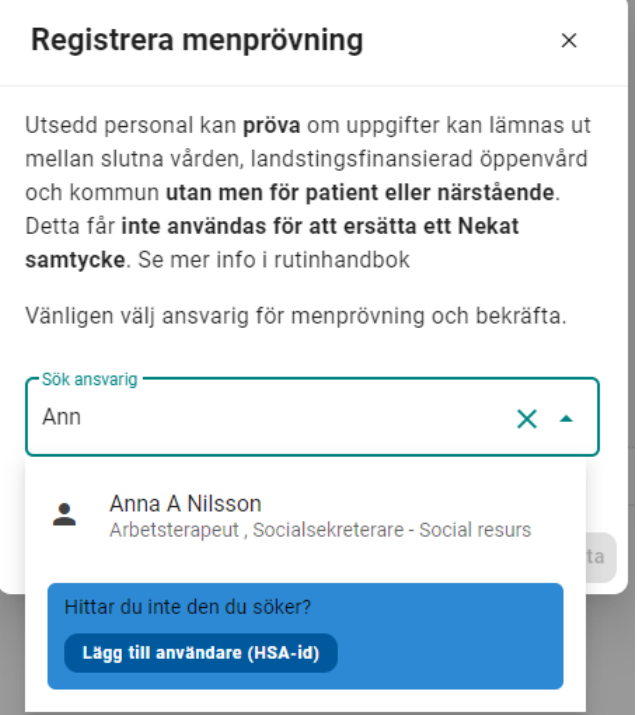

## **2.3.4 Ändring samtycke/menprövning**

För att göra ett återtagande/ändring av registrerat samtycke/menprövning i ett ärende klicka på *Avregistrera* i samtyckesrutan och välj *Bekräfta.* I Akutbladsprocessen kan alla inblandade deltagare *Avregistrera* samtycke/meprövning.

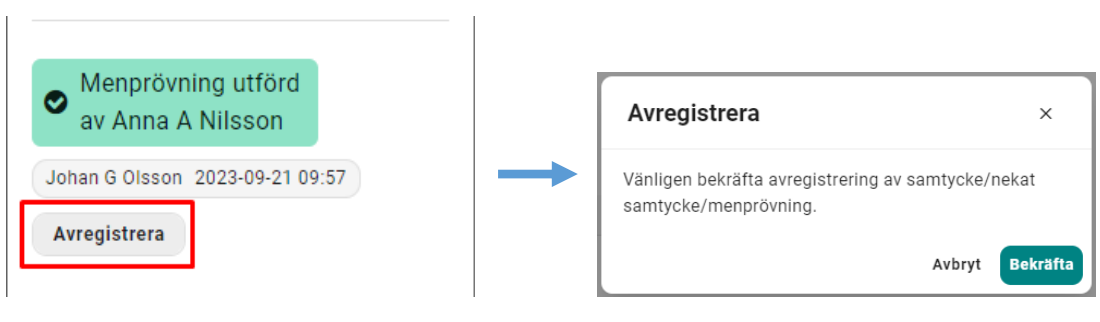

## <span id="page-11-0"></span>**3 Kontaktuppgifter och Bakgrund**

## <span id="page-11-1"></span>**3.1 Kontaktuppgifter**

Klicka på fliken **Kontaktuppgifter** för att börja skriva in patientens uppgifter. Fyll i de fält som är relevanta. Så snart någon uppgift är ifylld kommer fisken för Kontaktuppgifter att bli blå.

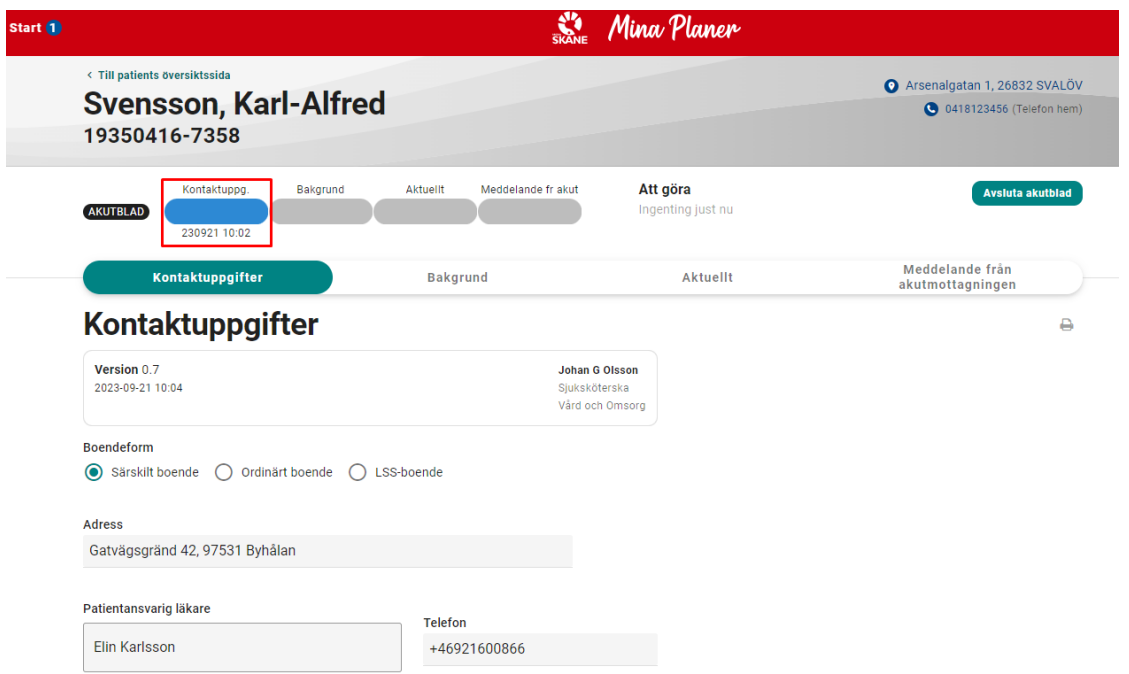

## <span id="page-11-2"></span>**3.2 Bakgrund**

Klicka på fliken **Bakgrund** för att börja skriva in uppgifter om patientens bakgrund. Fyll i de fält som är relevanta. Så snart någon uppgift är ifylld kommer fisken för Bakgrund att bli blå.

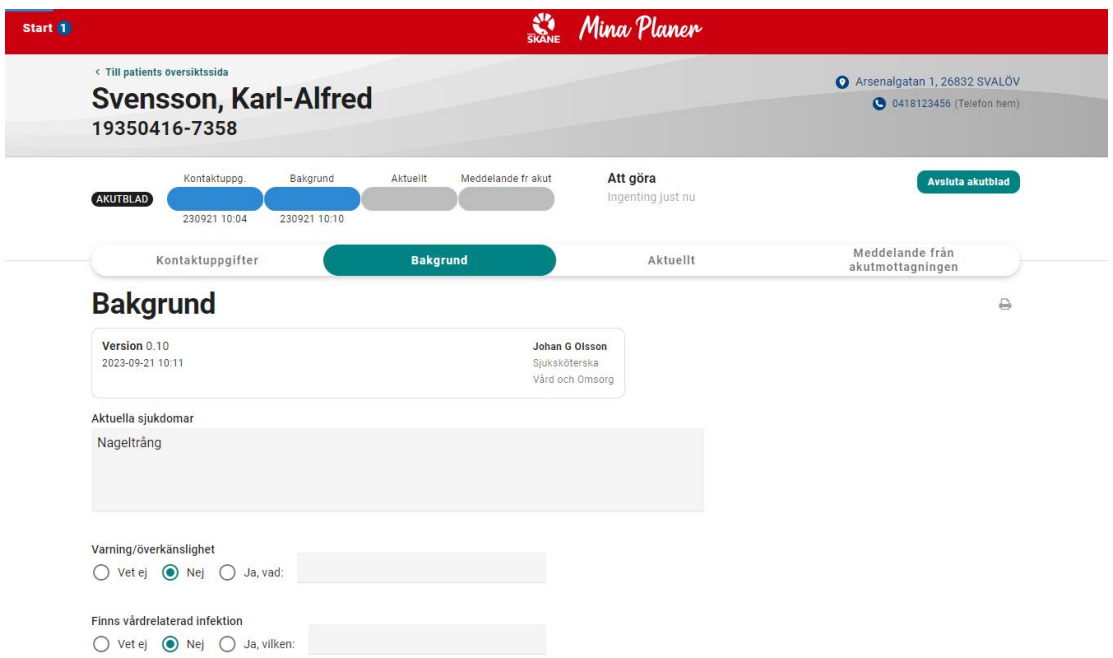

## <span id="page-12-0"></span>**3.3 Uppdatering av information**

Det är viktigt att flikarna **Kontaktinformation** och **Bakgrund** hålls uppdaterade. För att underlätta hantering av detta så kommer dessa flikar att markeras som inaktuella om det gått mer än en viss tid sedan det senast gjordes en ändring på respektive flik. Fisken för denna flik blir då röd och en Att göra skapas. Detta visas på startsidan så här:

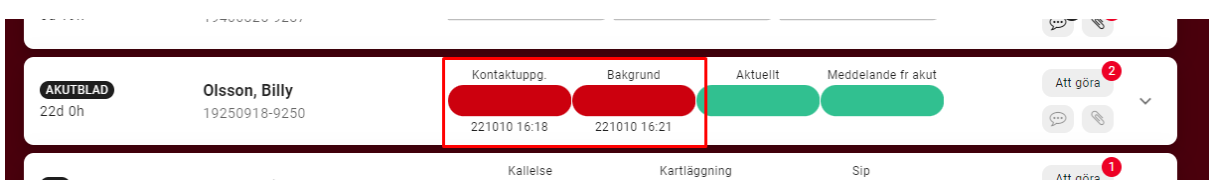

Detta visas också på respektive flik med en varningsruta.

## **Kontaktuppgifter**

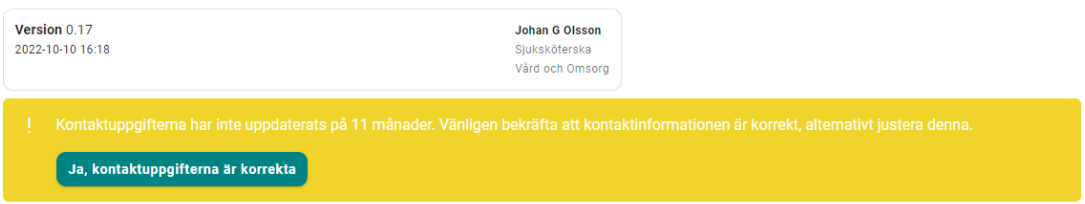

För att "släcka" varningen så verifierar man att uppgifterna stämmer och klickar på **Ja, kontaktuppgifterna stämmer**. Om något behöver ändras så kommer varningen automatiskt att försvinna så snart man gör någon ändring.

## <span id="page-12-1"></span>**4 Aktuellt**

Vid ett akuttillfälle där patienten behöver skickas in till en akutmottagning använder man sig av fliken **Aktuellt.** Innan man startar en ny version av **Aktuellt** ska man verifiera att innehållet på flikarna **Kontaktuppgifter** och **Bakgrund** är korrekta. När detta är gjort - klicka på fliken **Aktuellt** och klicka sedan på *Starta* för att påbörja en ny version av **Aktuellt**. Om det finns deltagande slutenvårdsenheter kommer dessa att tas bort.

A

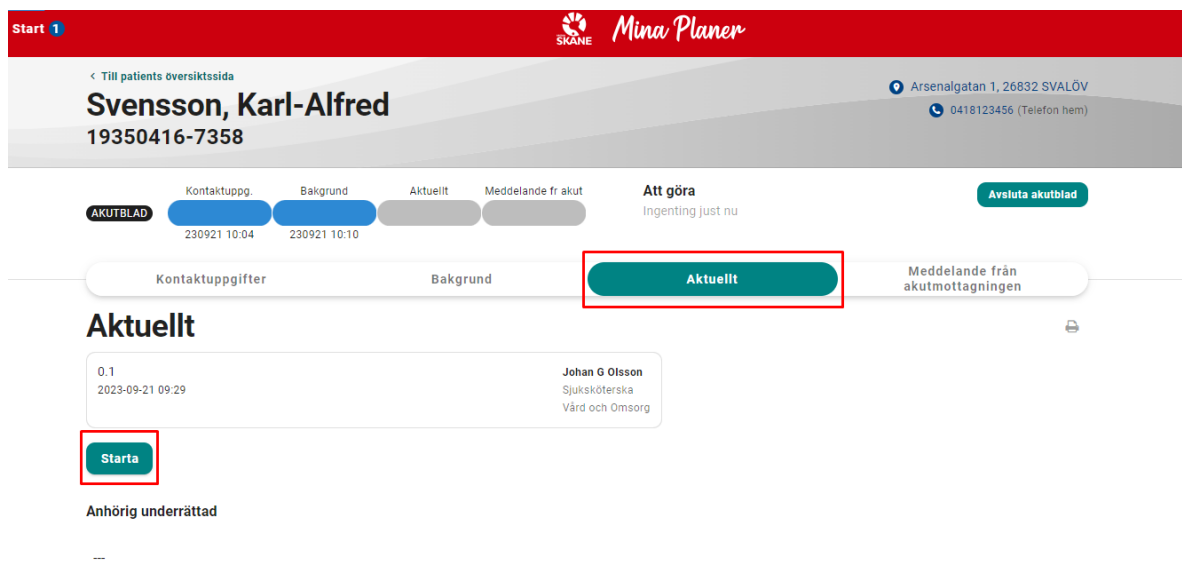

Du får nu upp en ruta som ber dig bekräfta att innehållet på flikarna **Kontaktuppgifter** och **Bakgrund** är uppdaterade.

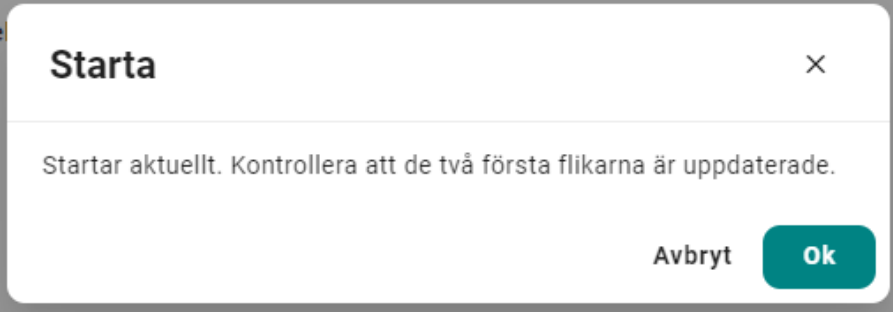

Fyll i samtliga obligatoriska uppgifter. Dessa är markerade med en \* och kommer även att vara av annan färg om de inte är ifyllda. Fyll även i övriga fält som är relevanta. När samtliga obligatoriska fält är ifyllda kommer knappen Publicera att aktiveras. Klicka på Publicera för att skicka Akutbladet till en akutmottagning.

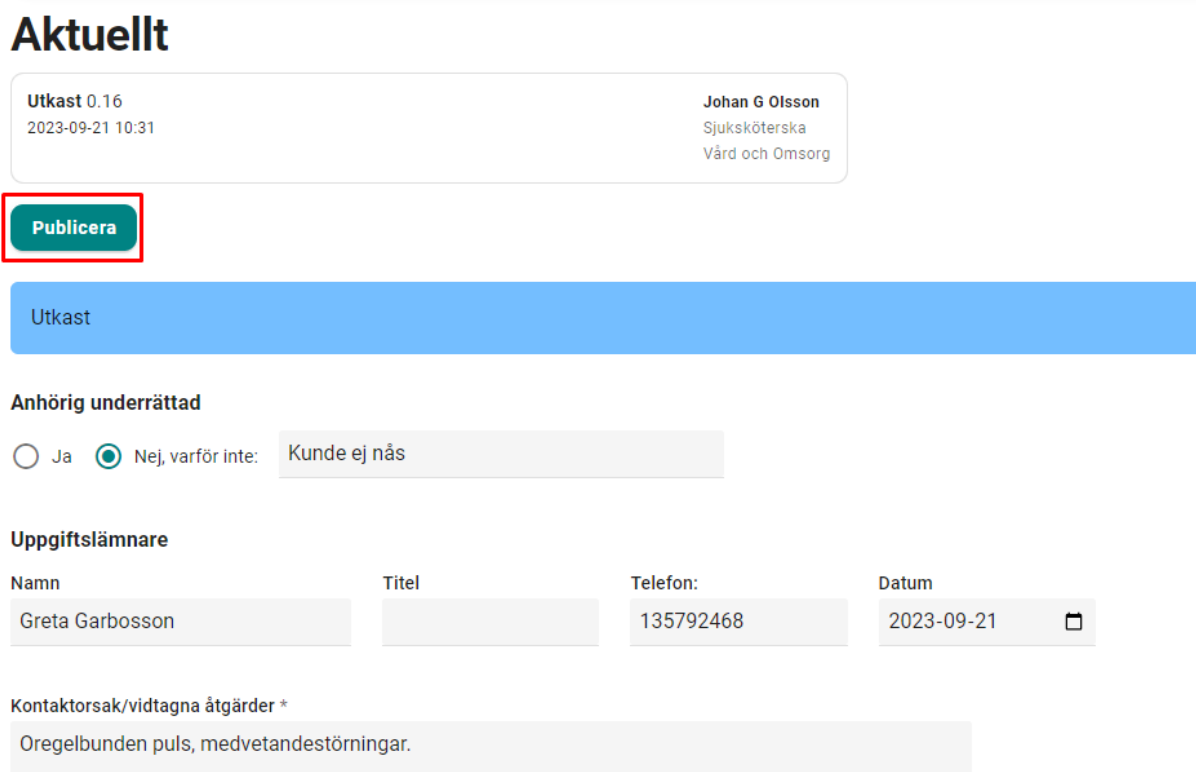

Du får nu upp en ruta där du ska välja vilken akutmottagning som patienten ska skickas till. Välj akutmottagning och tryck på Publicera.

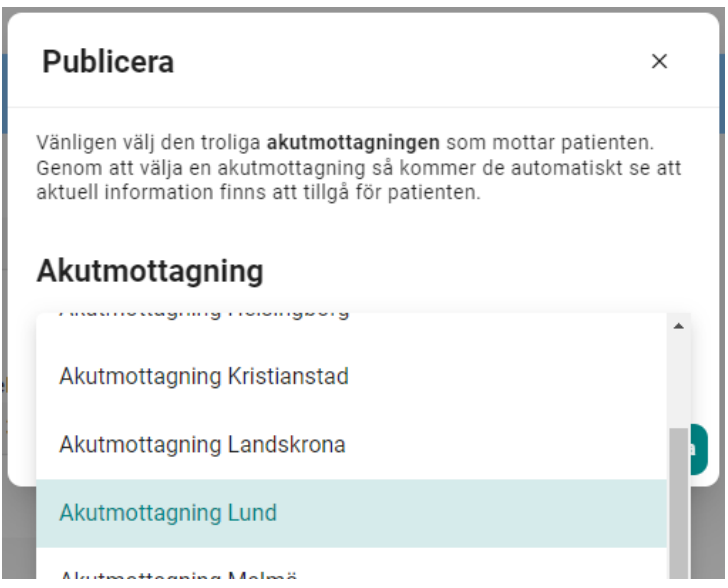

Fisken för Aktuellt kommer nu att bli gul och en ring indikerar att man inväntar en kvittens på att Akutbladet mottagits av akutmottagningen.

Akutbladet kommer nu att bli synligt på startsidan för vald akutmottagning. Fisken för Aktuellt kommer för akutmottagningen att vara röd med en ring för att indikera att de behöver kvittera att de mottagit akutbladet.

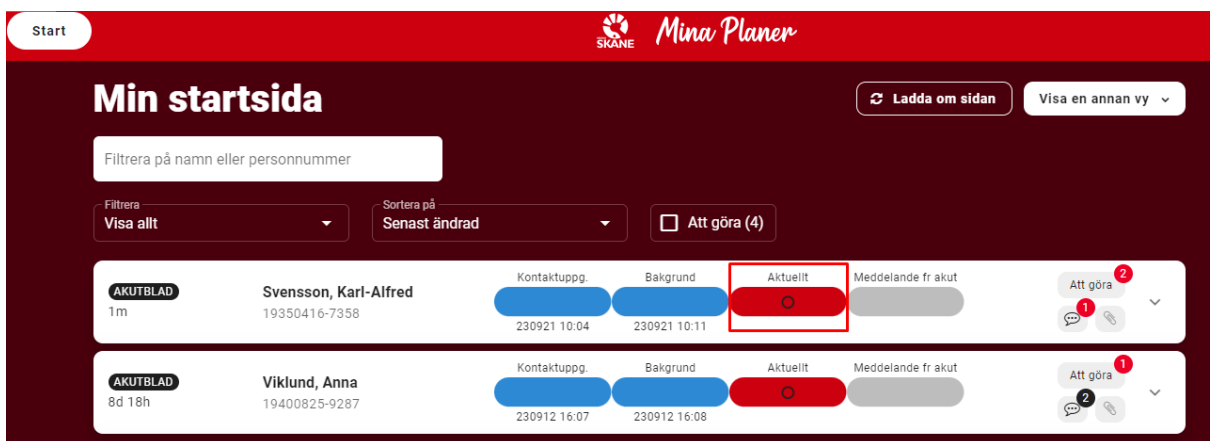

För att kvittera att man mottagit och läst relevant information så går man in på Akutbladet genom att klicka på Aktuellt-fisken och där klicka på Kvittera.

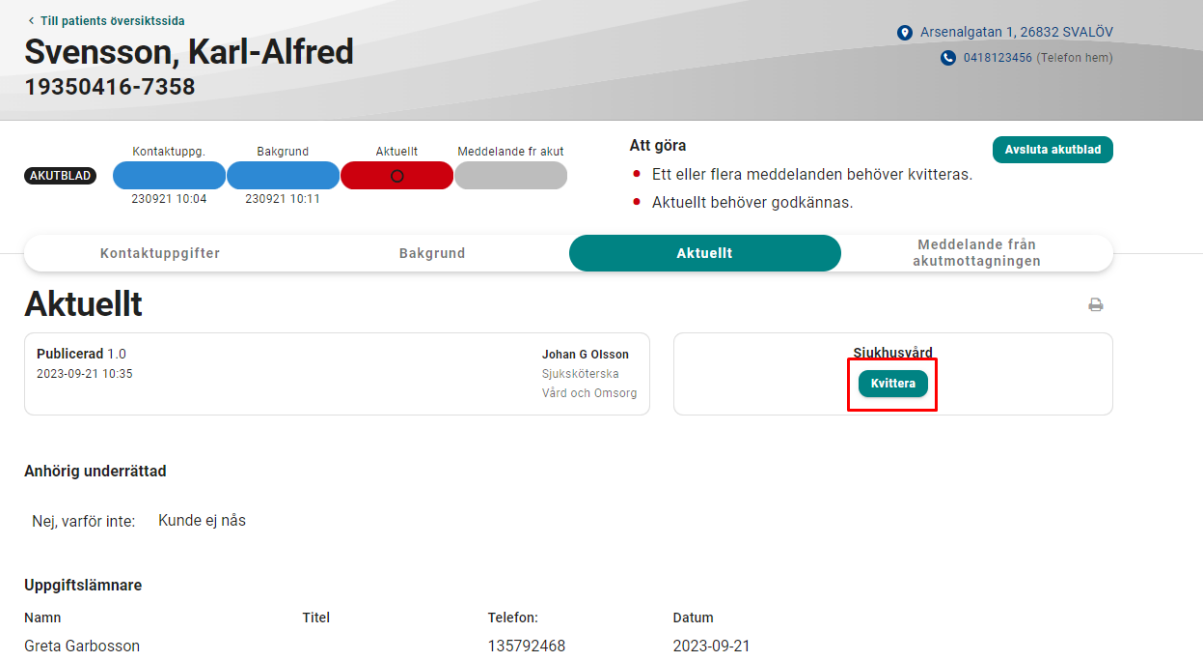

Om patienten behöver skickas in på nytt skapar man en ny version av Aktuellt. Detta görs genom att gå in på Aktuellt-fliken och klicka på **Ny version.** Observera att föregående version ligger kvar tills en ny skapas.

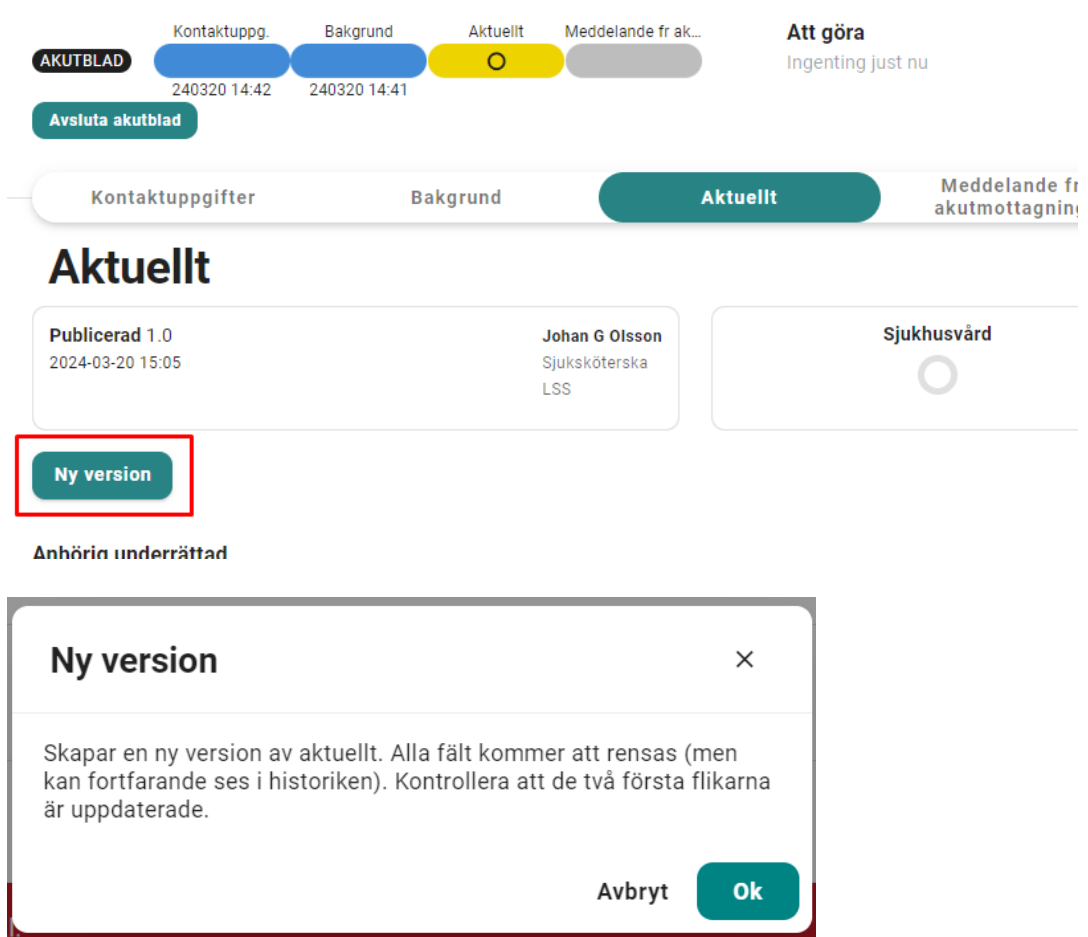

All information från tidigare tillfälle kommer nu att rensas och man fortsätter på samma sätt som tidigare beskrivits. Det kommer även att skapas en ny version av **Meddelande från akutmottagningen.**

## <span id="page-16-0"></span>**4.1 Inaktuell information**

I syfte att undvika att inaktuell information om patientens tillstånd används så finns det varningar om detta.

Om en viss tid överskridits sedan en ny Aktuellt skapades så kommer en varningsruta om detta att visas på Aktuelltfliken.

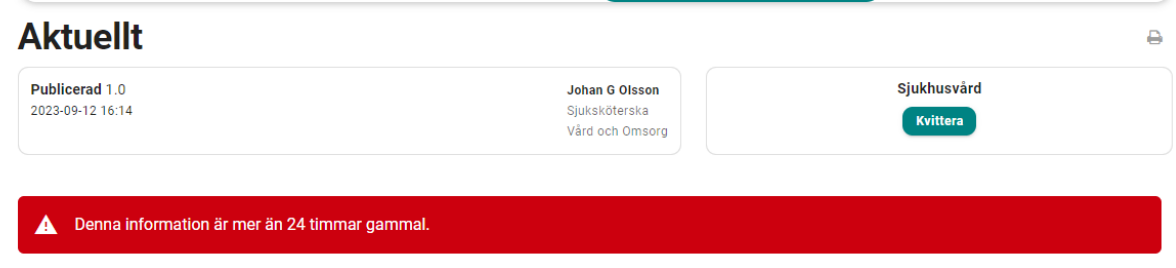

Om man har påbörjat en Aktuellt men sedan inte publicerat den så kommer informationen att anses inaktuell efter en viss tid. Man får då upp en varningsruta om detta. Man behöver då först makulera innehållet genom att klicka på **Makulera**, fylla i orsak och sedan starta en ny version.

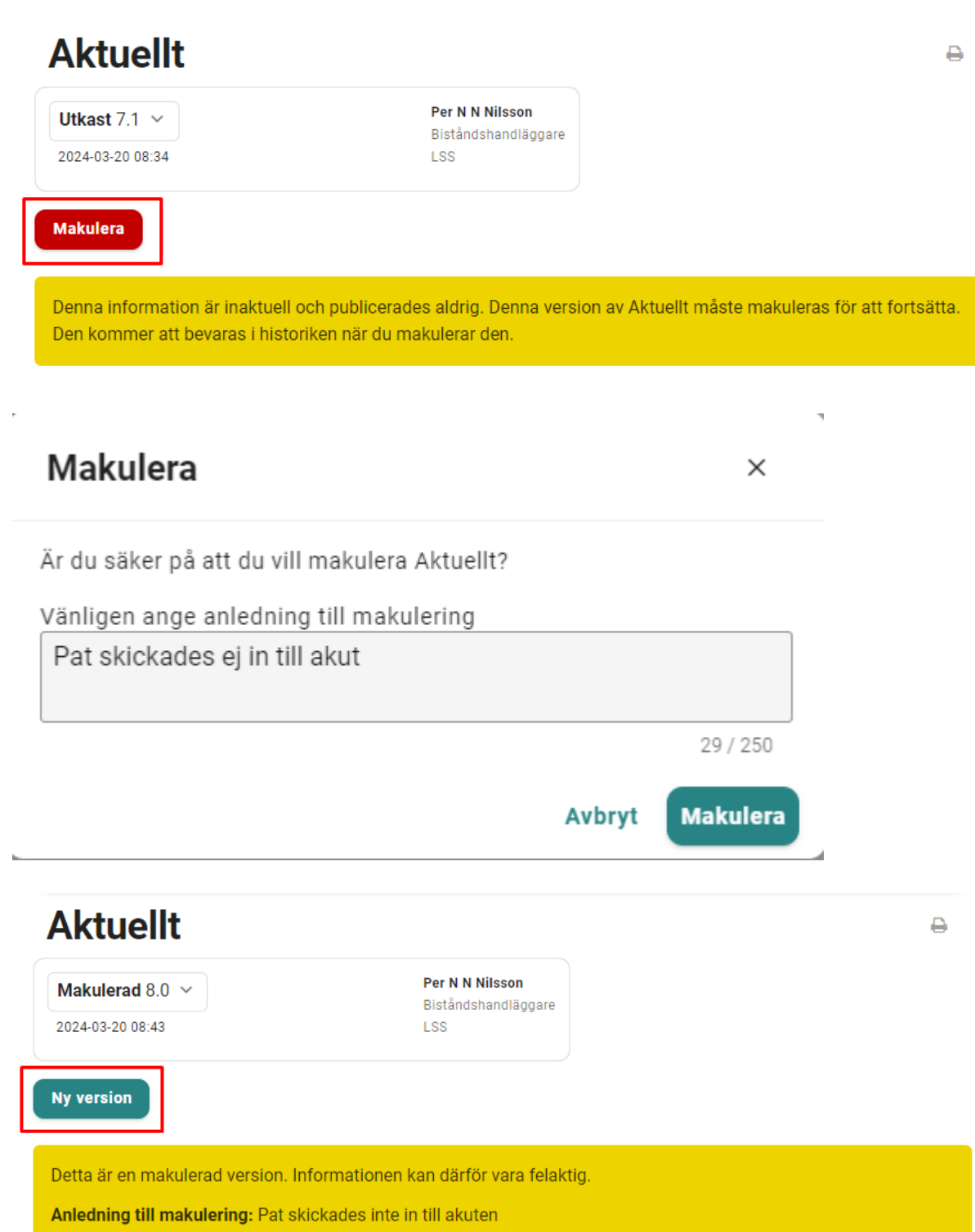

## <span id="page-18-0"></span>**5 Meddelande från akutmottagningen**

När patienten är färdig för utskrivning från akutmottagningen och patientens vårdenhet ska meddelas om detta så går man in på fliken **Meddelande från akutmottagning.** Beroende på situation väljer man *Typ av meddelande***.**

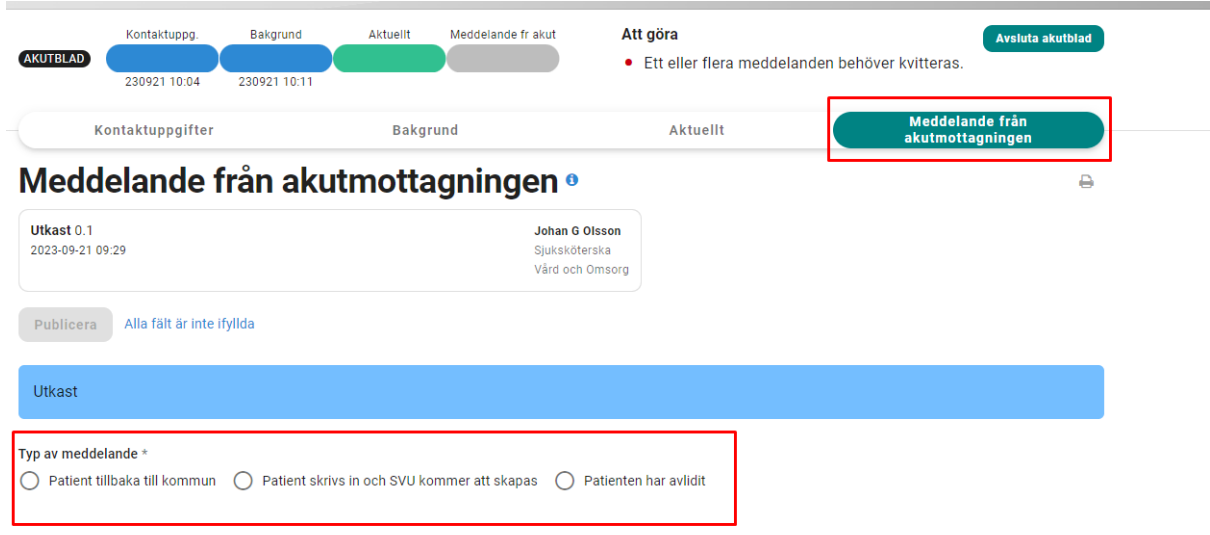

Vid valet **Patient tillbaka till kommun** så fyller man i de obligatoriska fälten och klickar sedan på Publicera.

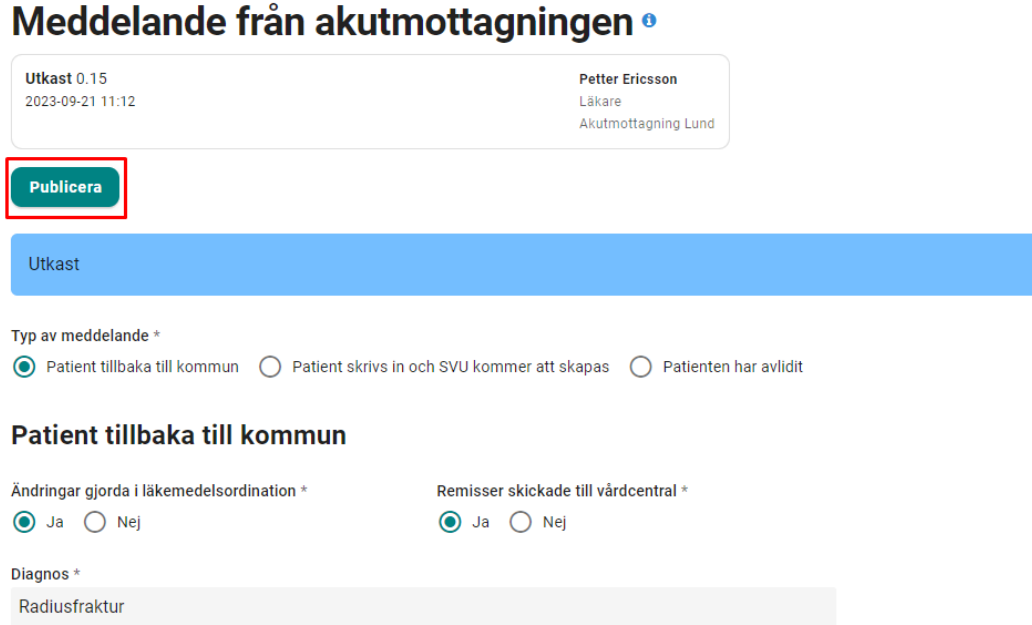

Vid valet **Patient skrivs in och SVU kommer att skapas** klickar man bara på Publicera.

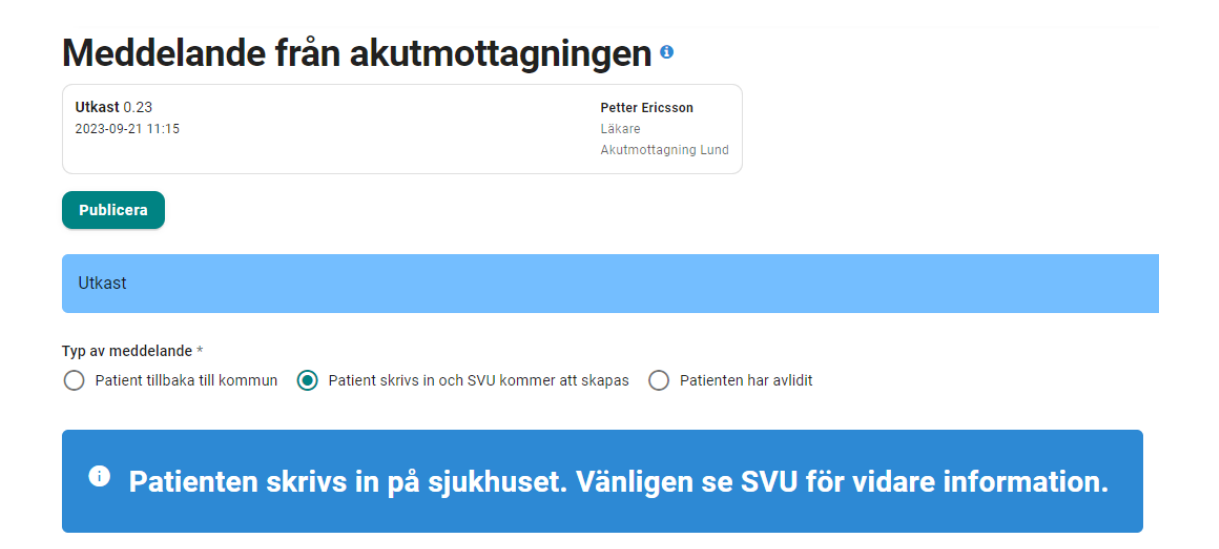

Vid valet **Patienten har avlidit** så verifierar man först att kommunen har underrättats och klickar sedan på Publicera.

# Meddelande från akutmottagningen ·

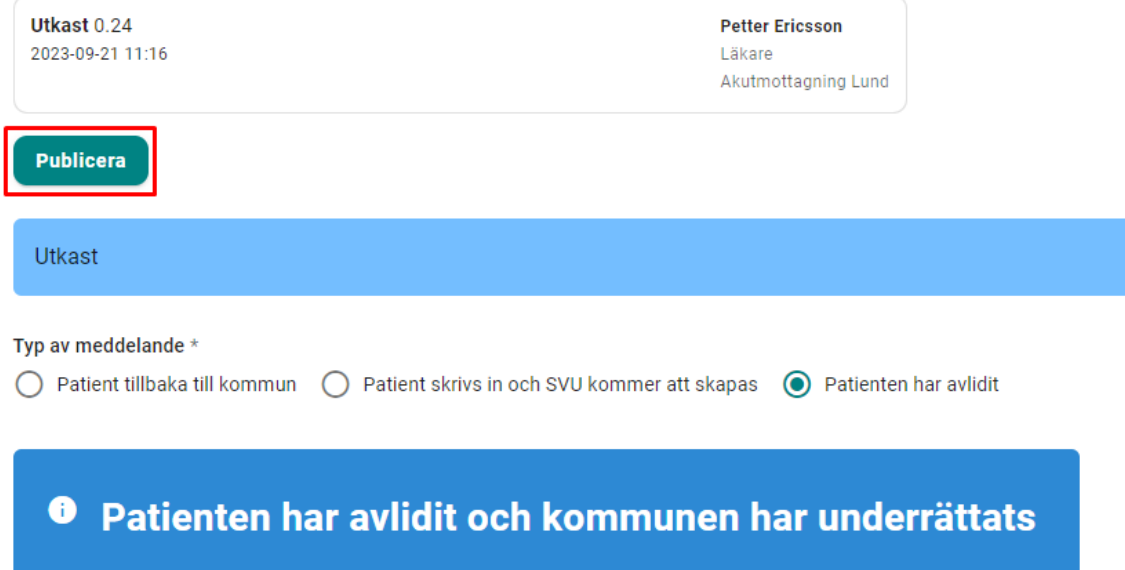

När meddelandet publicerats kommer fisken för **Meddelande fr akut** att bli gul med en ring för att indikera att man inväntar kvittens från patientens vårdenhet.

På patientens vårdenhet kommer fisken för **Meddelande fr akut** att blir röd med en ring för att indikera att man behöver kvittera meddelandet. För att göra detta så klickar man på fisken för detta och klickar sedan på Kvittera. När meddelandet kvitteras så kommer samtliga deltagande slutenvårdsenheter att tas bort.

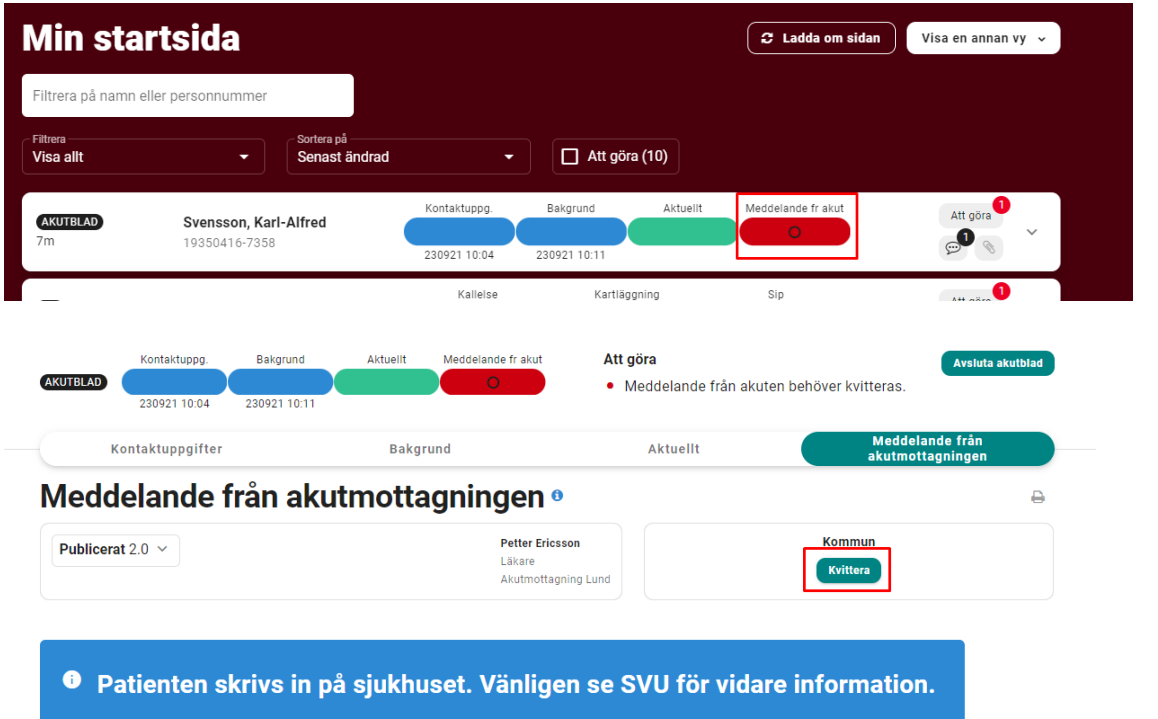